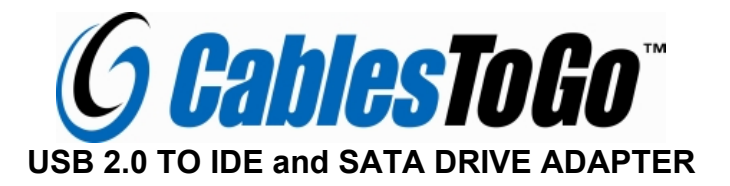

### **System Requirements:**

#### **Hardware:**

- •A USB-enabled PC or Mac
- •Serial-ATA Hard Drive, 3.5" IDE or 2.5" IDE Drive

### **Software:**

Windows 2000, XP, Vista, or Mac OS X

### **Package Contents:**

- •Installation Guide (this manual)
- •The USB 2.0 to IDE and SATA Adapter
- •Dual-mode Power Supply for Drives
- •AC Power Cable
- •5-inch SATA Data Cable

## **Hardware Installation**

**Step 1:** 

## **For 3.5" IDE drive:**

-Connect the 4-pin molex power plug to the drive's power receptacle. -Plug the drive directly to the 40-pin connector on the adapter (it is keyed, and will only fit one way).

# **For 2.5" drive:**

-Plug the drive directly to the 44-pin connector on the adapter (it is keyed, and will only fit one way).

## **For SATA drive:**

-Connect the 15-pin SATA (flat) power plug to the SATA drive's power receptacle. -Connect the Serial-ATA data cable from the SATA drive to the receptacle on the adapter.

- **Step 2:** Connect the power cable to the power adapter.
- **Step 3:** Plug the power supply into the wall. Push the power button. The green LED should light, and you should hear the drive spin up.
- **Step 4**: After the computer boots, connect the USB plug on the adapter to an available USB port on the computer. Windows will find new hardware and install the appropriate drivers.
- **Step 5**: Hardware installation is complete. Your drive is ready to use!

## **Software Installation**

**No software installation is required! Just plug it in and your drive will be detected automatically.** 

### **To Verify Successful Installation in Windows** ® **2000/XP**

- 1. Right-click **My Computer**, and select **Properties**. Click the **Hardware** tab, then *Device Manager*.
- **2.** You should see a category called **Universal Serial Bus Controllers** and a device called **USB Mass Storage Device**, and a category called **Disk Drives** with your drive listed as a USB Drive.

### **To Verify Successful Installation in Windows** ® **Vista**

- 1. Right-click **Computer**, and select **Properties**. Click *Device Manager* .
- 2. You should see a category called **Universal Serial Bus Controllers** and a device called **USB Mass Storage Device**, and a category called **Disk Drives** with your drive listed as a USB Drive.

## **Troubleshooting**

**Problem:** Drive and adapter show properly in Device Manager, but no drive letter is available in My Computer or Windows Explorer.

**Solution:** This is a normal occurrence with a new drive, or with a drive that contains an existing partition that Windows does not understand.

Using a new drive with Windows 2000/XP/Vista: You can partition and format the drive via USB using the Logical Disk Manager utility. Click Start, then Run. (Vista users click Start and use the search box). Type **diskmgmt.msc** , and click Ok. This will start the utility. The USB drive should be visible in the bottom pane. Use Windows help for assistance with using Logical Disk Manager. Once you have partitioned and formatted the drive, Windows will assign it a drive letter and it is ready to use.

Using a drive with existing data that Windows does not recognize: If Windows does not assign a drive letter for a drive with data on it, it is because Windows does not recognize the partition on the drive. This is common if the drive came from another operation system, if the drive is encrypted NTFS, if it was partitioned with a third party utility, or if some or all of the data on the drive is corrupted. Unfortunately, there is not a practical workaround. The drive may work if it is erased and reformatted, but the data may not be recoverable.

**Macintosh OS X**: When you install a new drive using OSX, the Application "Disk Utility" is what you use to Partition, Format, RAID, Test, or Erase the drive. Disk Utility is located in the Applications/Utility folder.